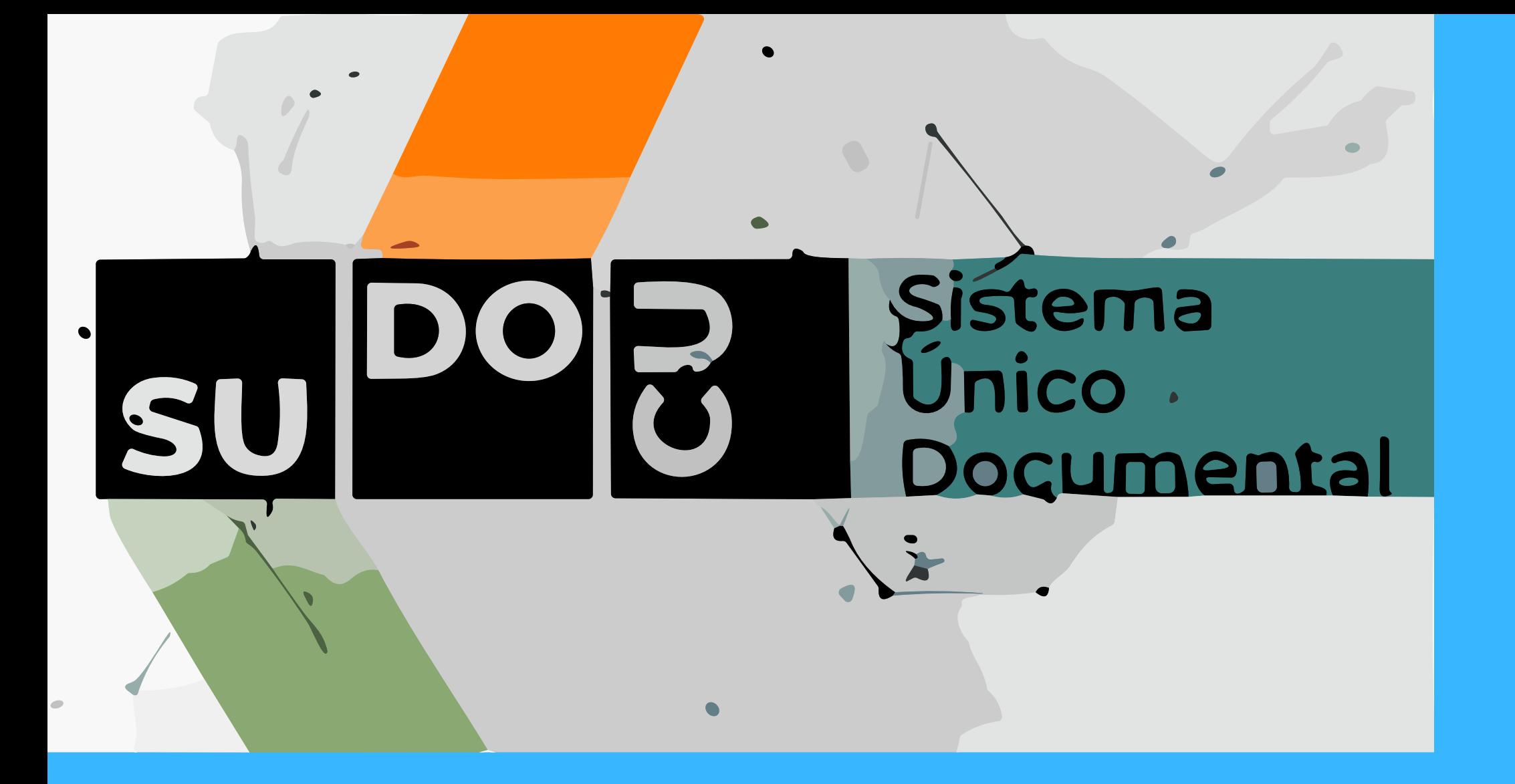

# INGRESAR AL PORTAL UNSA SU DIRECCIÓN ES **PORTAL.UNSA.EDU.AR**

## SUDOCU

## ¡IMPORTANTE! SIEMPRE QUE SE CARGA O MODIFICA ALGO SE DEBE GUARDAR

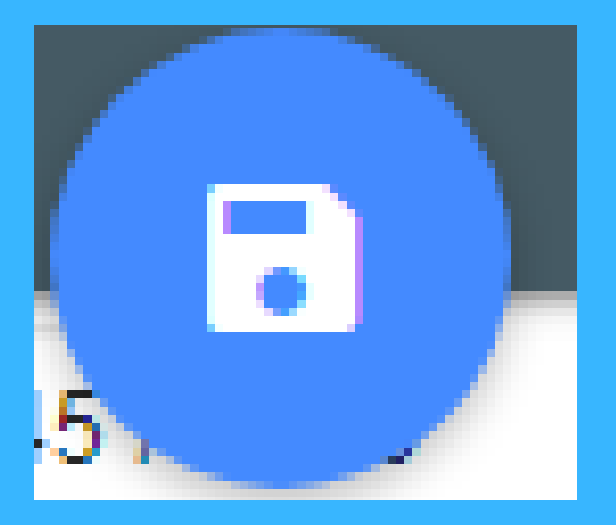

## MODULO DE GESTIÓN OPERACIÓN BÁSICA: INCORPORAR DOCUMENTO A EXPEDIENTE/TRÁMITE

## SUDOCU **INCORPORAR DOCUMENTO A EXPEDIENTE/TRÁMITE** SELECCIONAR LA CARPETA EXPEDIENTES / TRÁMITES

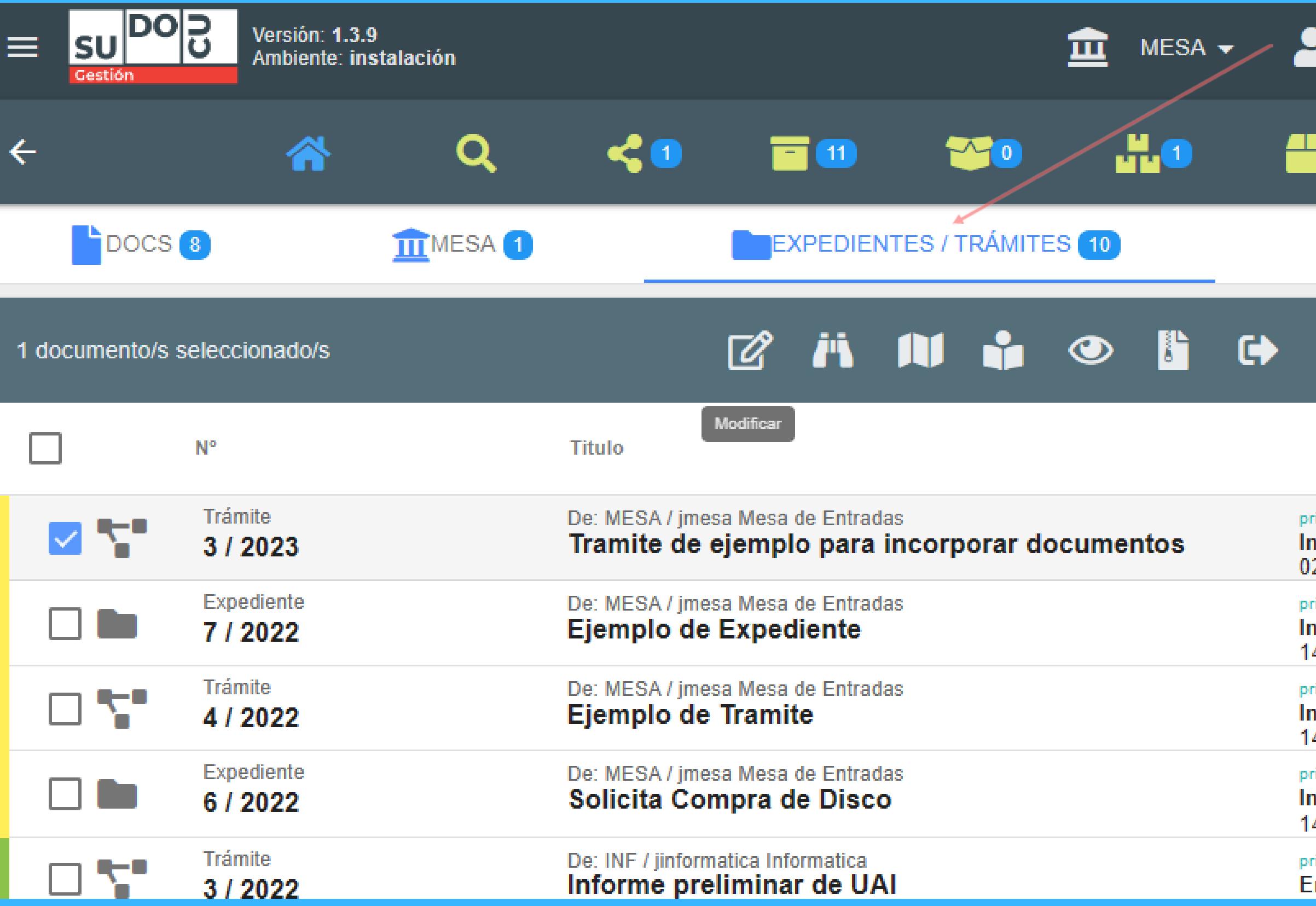

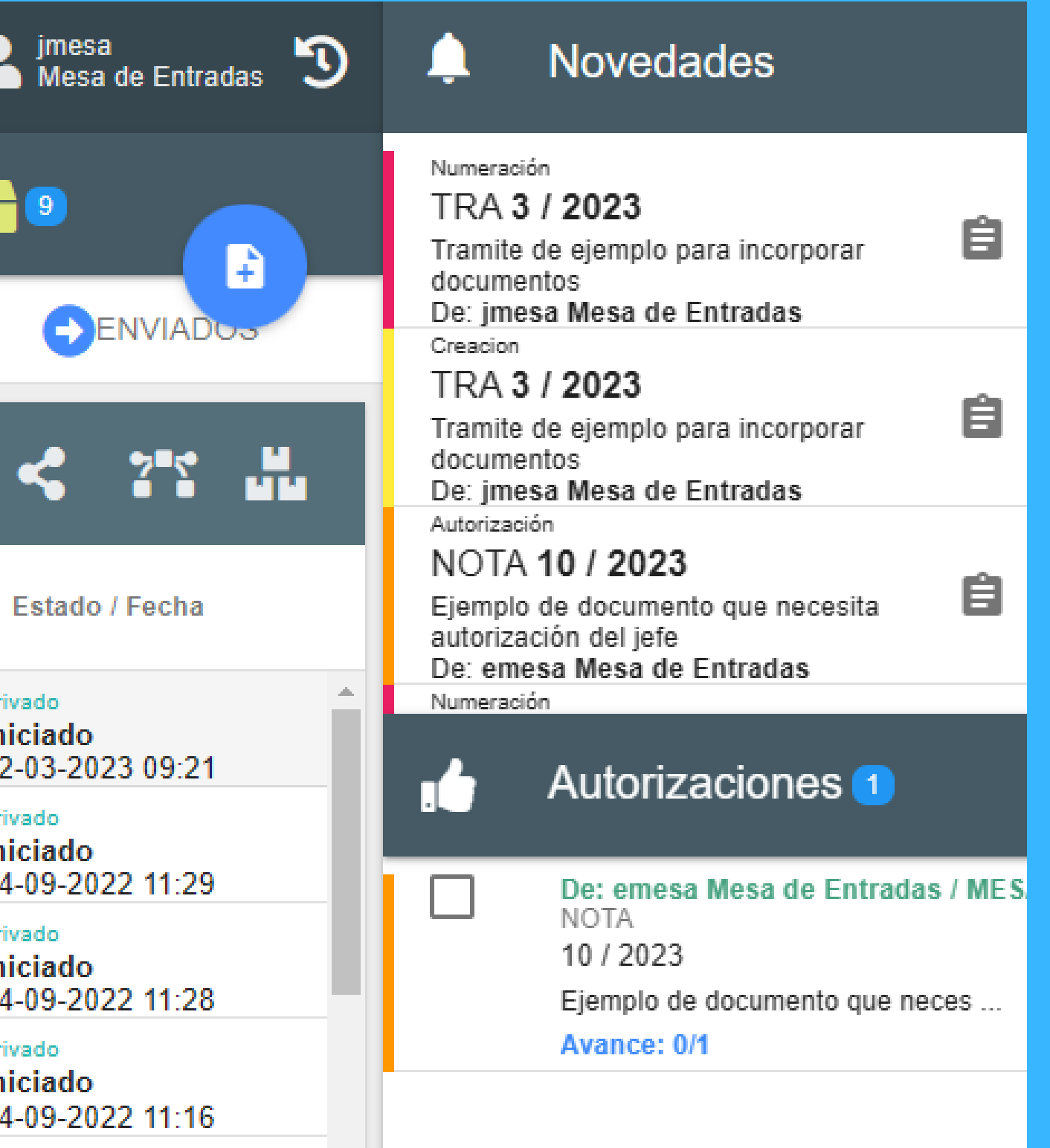

privado En tránsito

### SUDOCU **INCORPORAR DOCUMENTO A EXPEDIENTE/TRÁMITE** DEBEN SELECCIONAR EL TRÁMITE O EXPEDIENTE EN EL QUE DESEAN INCORPORAR UN DOCUMENTO.

#### LUEGO ELEGIR LA OPCIÓN DE MODIFICAR.

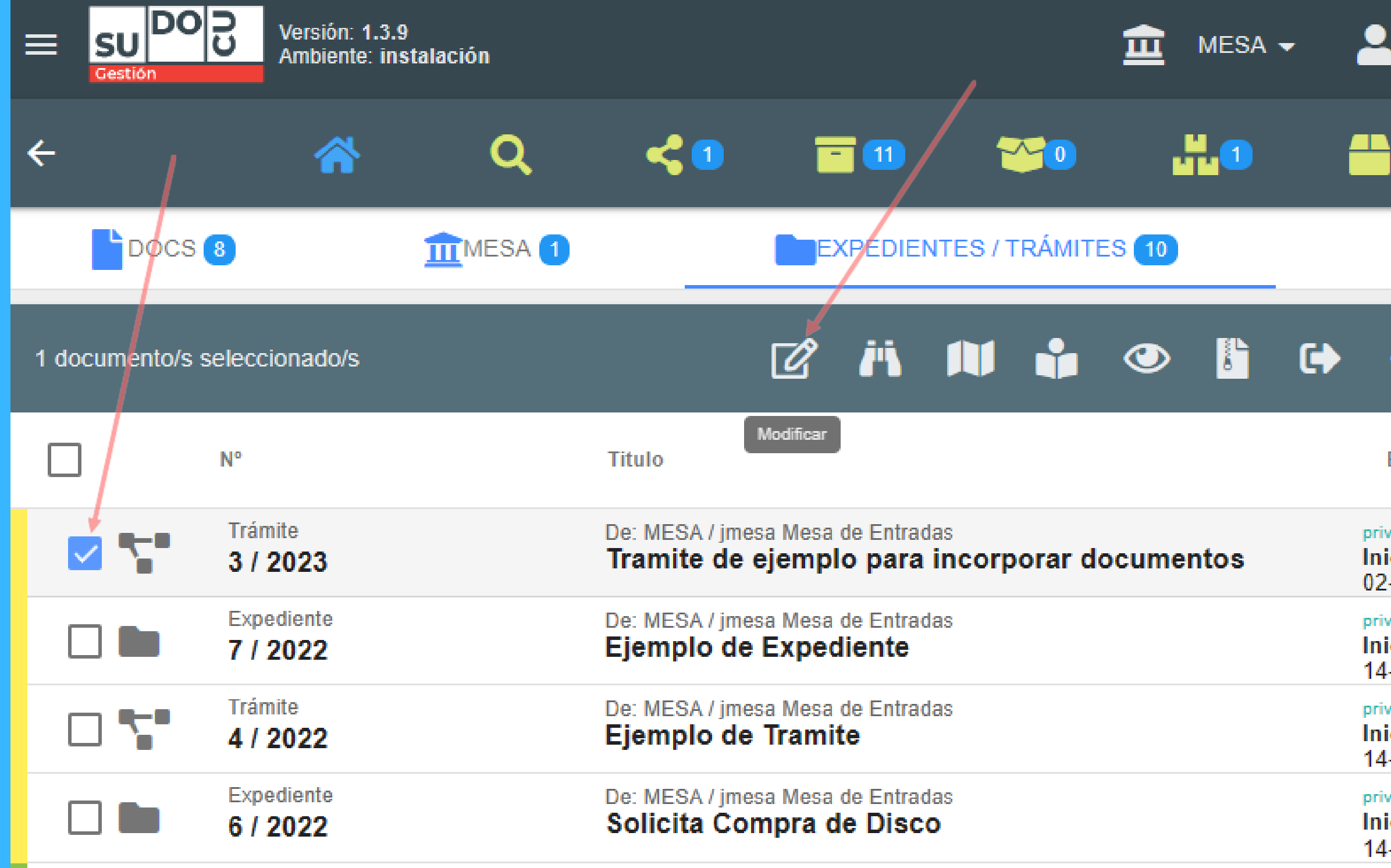

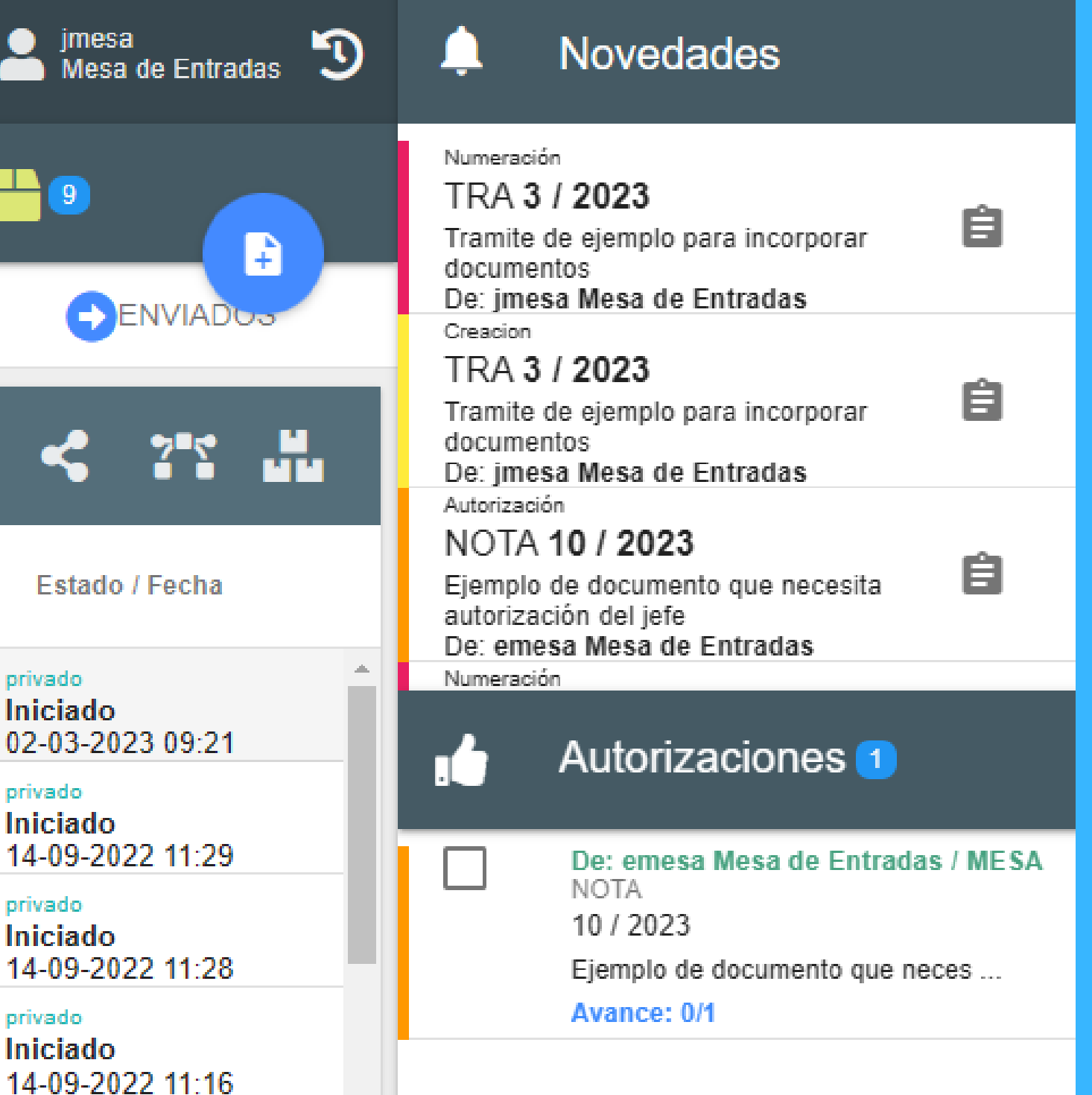

#### SUDOCU **INCORPORAR DOCUMENTO A EXPEDIENTE/TRÁMITE** LUEGO DE ELEGIR MODIFICACIÓN DESPLAZARSE HACIA EL FINAL DE LAS PROPIEDADES, DONDE SE ENCONTRARÁN CON EL BOTÓN DE INCORPORACIÓN, EL MISMO PERMITIRÁ SELECCIONAR SOLO LOS DOCUMENTOS AUTORIZADOS

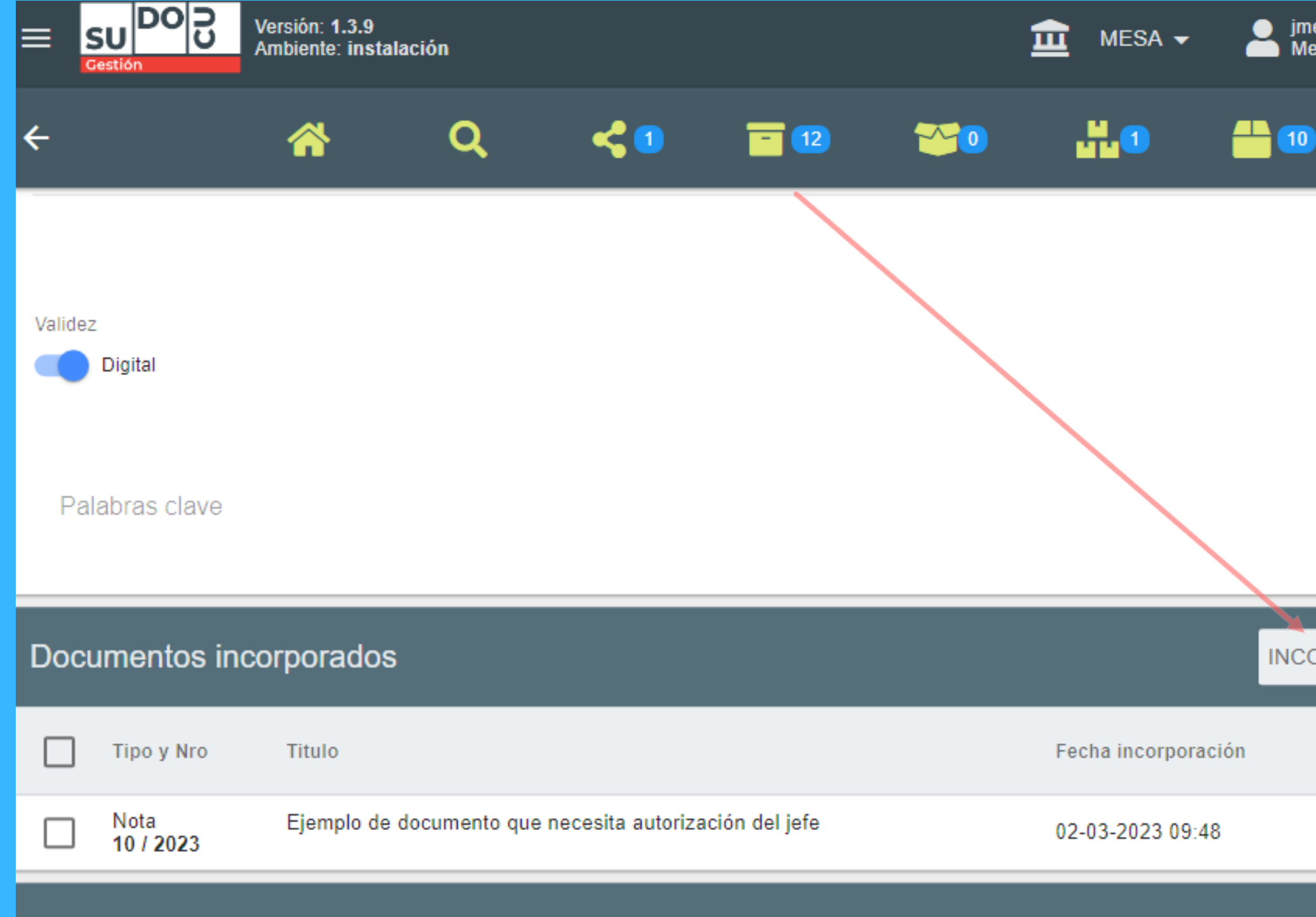

Sequimientos y observaciones

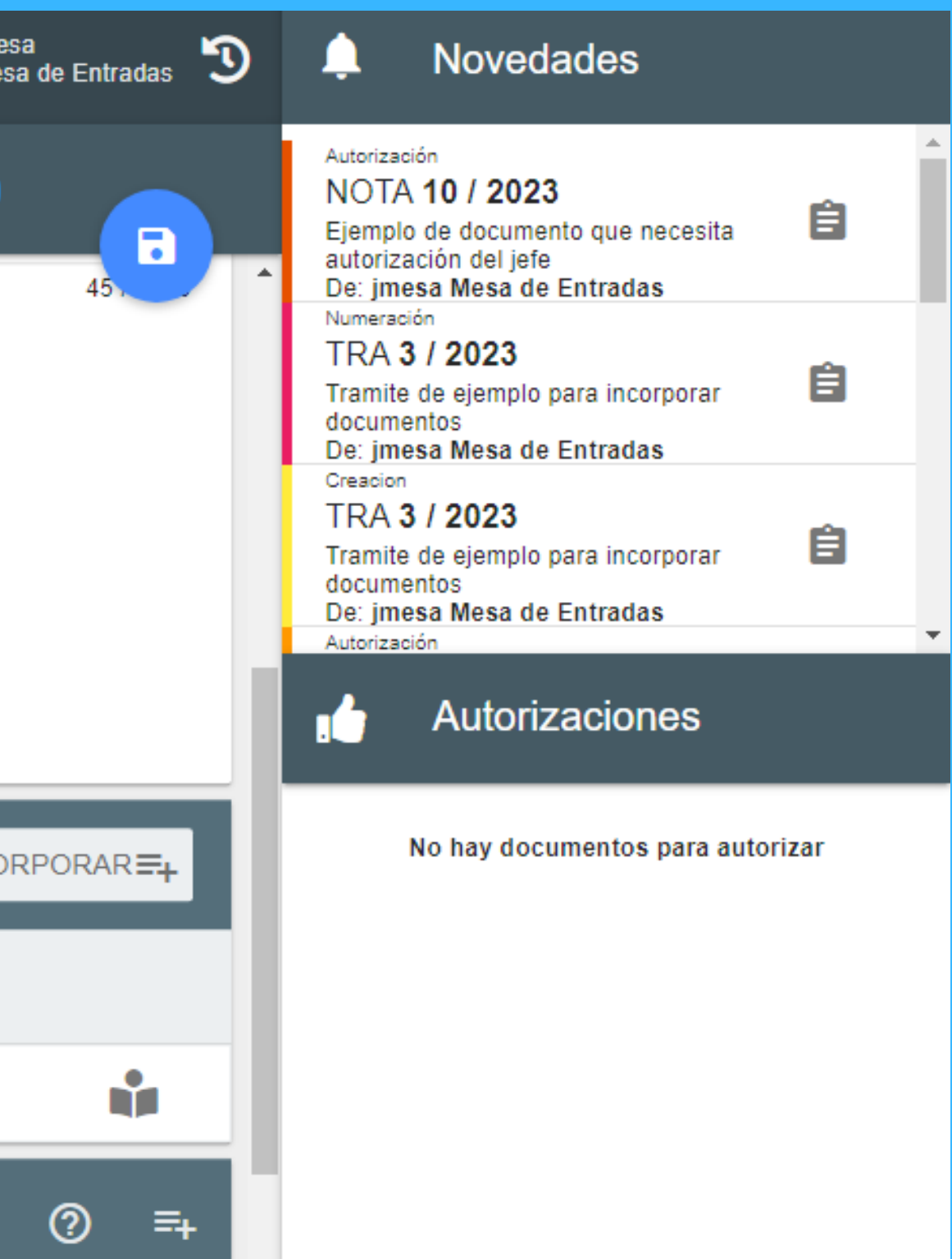